# **СТЕНД ДЛЯ ДИАГНОСТИКИ И КОДИРОВАНИЯ ФОРСУНОК COMMONRAIL**

**SMART CRI**

# **РУКОВОДСТВО ПО ЭКСПЛУАТАЦИИ**

**\_\_\_\_\_\_\_\_\_\_\_\_\_\_\_\_\_\_\_\_\_\_\_\_\_\_\_\_\_\_\_\_**

г.Могилев, 2019г. ver.1.2 от 05.12.2019

# СОДЕРЖАНИЕ

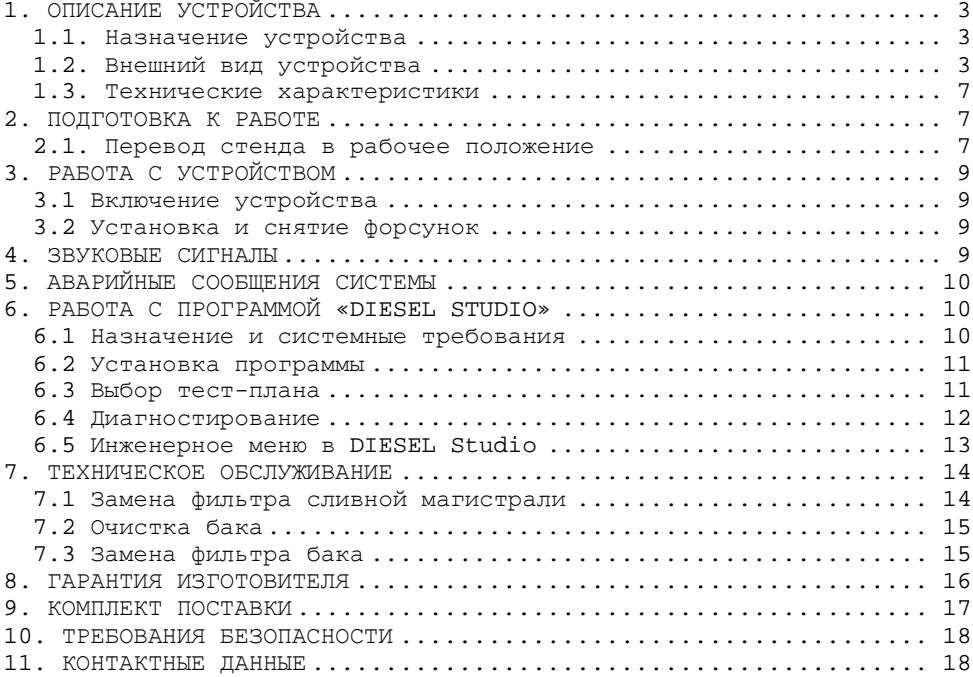

## **1. Описание устройства**

#### **1.1. Назначение устройства**

Cтенд предназначен для диагностики и кодирования дизельных электромагнитных и пьезоэлектрических форсунок систем Common Rail Bosch, Delphi, Denso, Continental (Siemens).

Встроенные тест-планы имеют оптимальные настройки для проведения тестирования форсунки во всех возможных рабочих режимах. У пользователя имеется возможность создания собственных тест-планов. Результаты диагностики выводятся в виде отчетов.

#### **1.2. Внешний вид устройства**

Устройство выпускается в металлическом корпусе. Общий вид устройства представлен на рисунке 1.1:

- 1 защитный экран;
- $2 -$  рабочая зона;
- 3 лицевая панель управления;
- 4 ящик для инструмента;
- 5 боковая панель управления;
- 6 верхняя крышка.

Общий вид рабочей зоны и лицевой панели управления стендом Smart CRI представлен на рисунке 1.2:

1 – разъем «Форсунки», подключение кабель-переходника для форсунок;

2 – разъем «Обратка», подключение трубки обратного тракта форсунки;

3 – разъем «Подача», подключение трубки подающего тракта форсунки;

4 – разъем «RT1», подключение датчика впрыска №1;

5 – разъем «RT2», подключение датчика впрыска №2;

6 - кнопки «СТАРТ ТЕСТ.», запуск/останов тестирования форсунок;

7 - кнопки «ПИТАНИЕ СТЕНДА», включение/отключение питания модулей стенда;

8 - поворотный выключатель «НАГРЕВ БАКА», включение/отключение нагревателя бака;

9 - поворотный выключатель «ОСВЕЩЕНИЕ РАБОЧЕЙ ЗОНЫ», включение/отключение подсветки рабочей зоны;

10 – лампа «АВАРИЯ», сигнализации о неполадке в работе оборудования стенда.

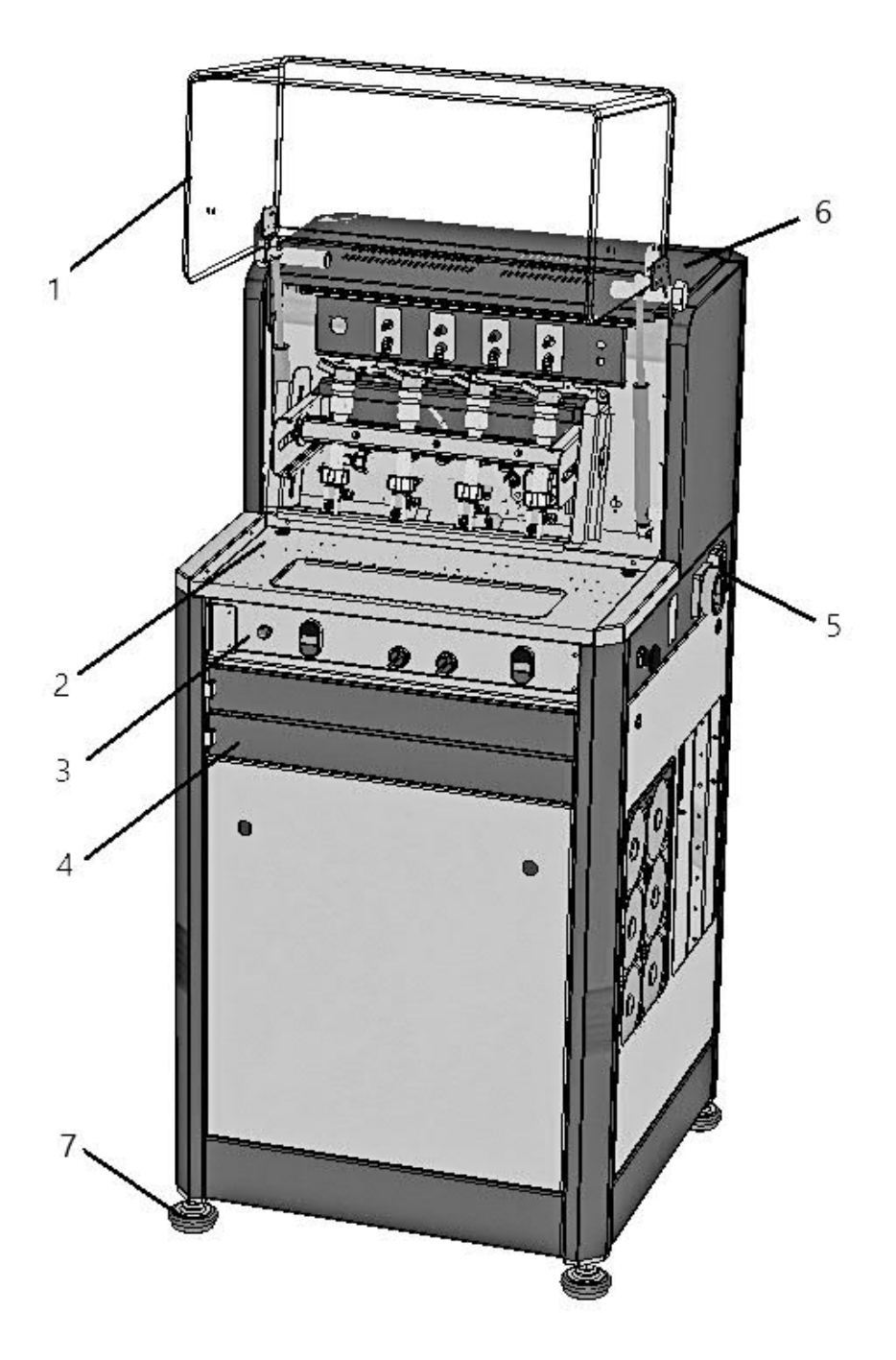

Рисунок 1.1 - Общий вид стенда Smart CRI

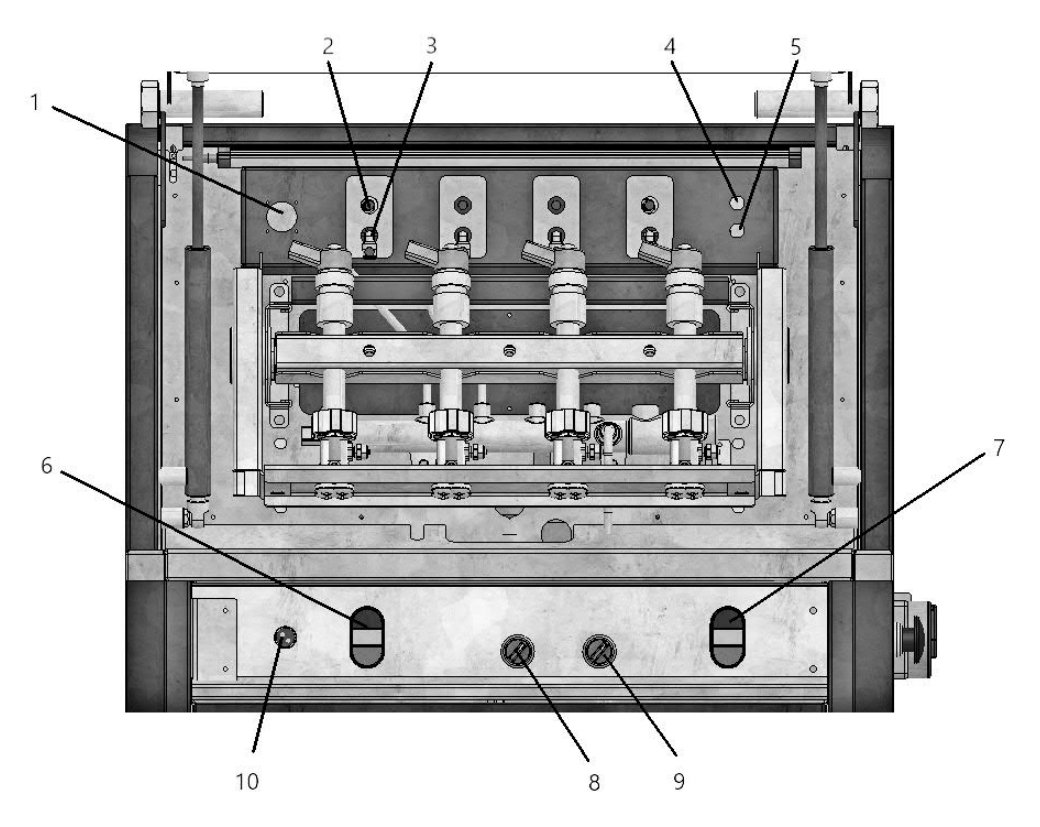

Рисунок 1.2 – Общий вид рабочей зоны и лицевой панели управления стендом Smart CRI

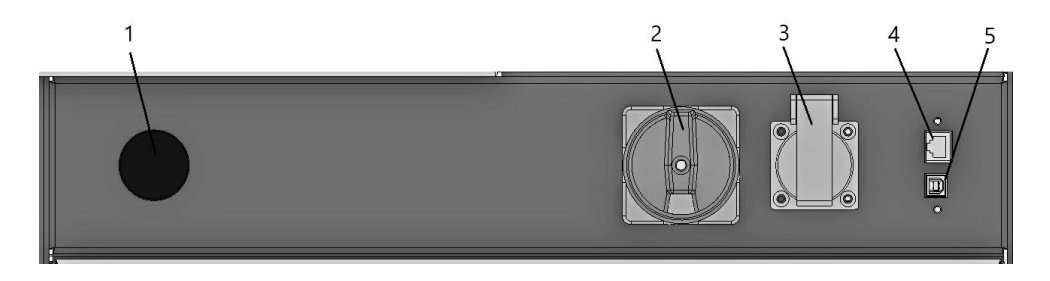

Рисунок 1.3 – Боковая панель управления стенда Smart CRI

На боковой панели управления (рис.1.3) расположены:

- 1 кнопка аварийного отключения стенда;
- 2 поворотная ручка включения питания стенда;
- 3 силовая розетка 220В (макс. 6А), подключение PC;
- 4 Разъем RJ-45, подключение PC (по умолчанию в программе);
- 5 Разъем USB, подключение PC (альтернативное подключение).

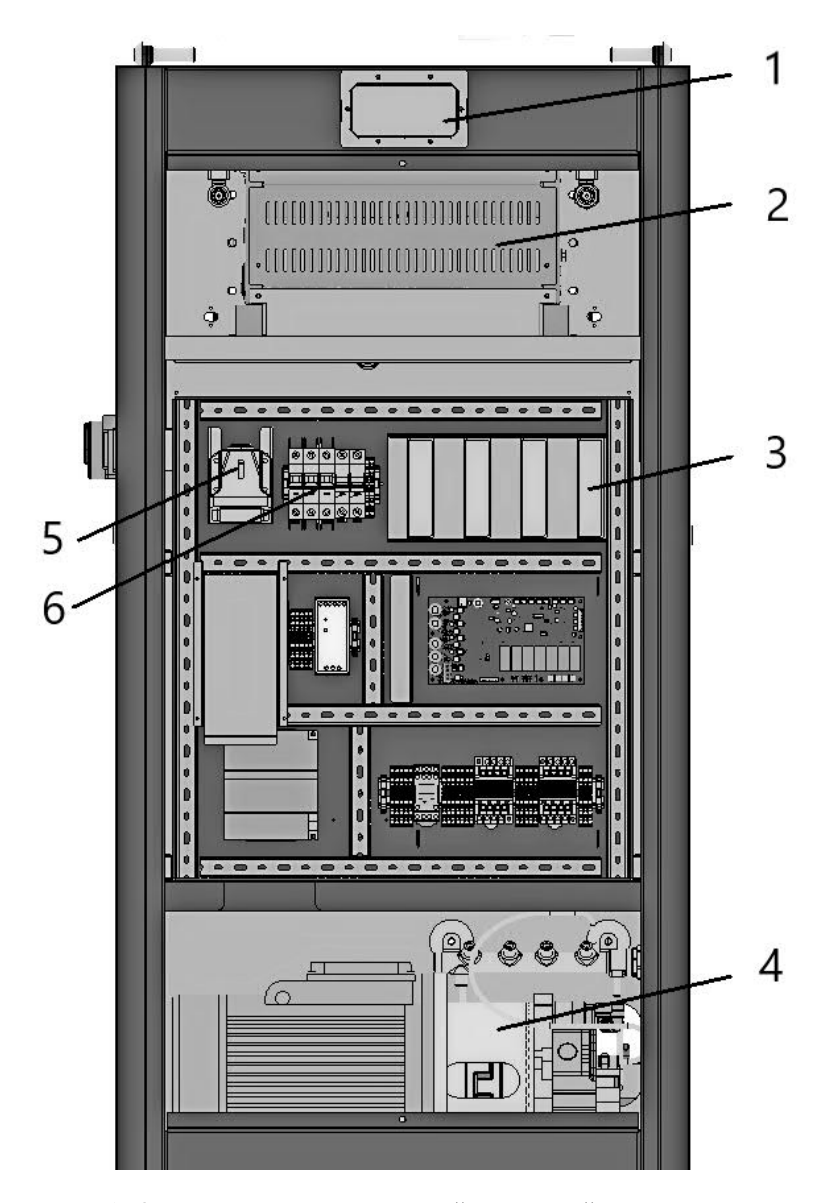

Рисунок 1.4 – Вид сзади со снятой защитной панелью

При снятой задней защитной панели (рис.1.4), можно получить доступ:

- отверстие для подключения к вытяжной системе вентиляции;
- блок измерения наливов;
- электрическая панель;
- электродвигатель с топливным насосом высокого давления;
- силовой разъем 380В, 32А, для питания стенда;
- автоматические выключатели.

#### **1.3. Технические характеристики**

Технические характеристики стенда серии Smart CRI представлены в таблице 1.1.

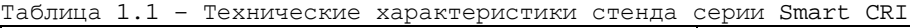

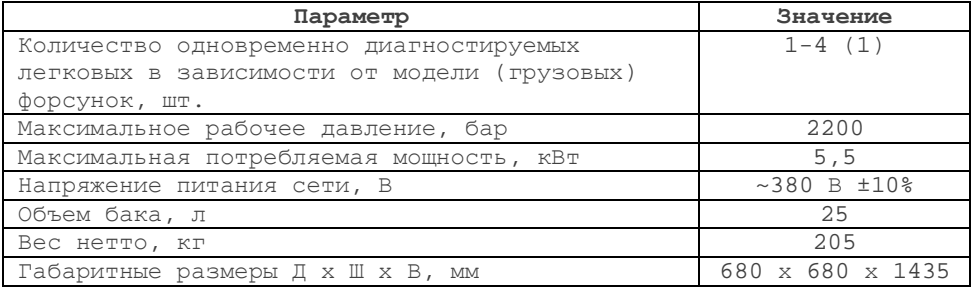

Для работы со стендом необходимо иметь:

· Рабочую жидкость, соответствующую стандарту ISO 4113 (в пуско-наладочных работах использовалась жидкость SRS calibration fluid Bosch-NormVS 15665-OL).

· Персональный компьютер (PC) или планшет.

# **2. Подготовка к работе**

#### **2.1. Перевод стенда в рабочее положение**

Стенд поставляется в транспортном положении. Перевод стенда в рабочее положение должен быть проведен до начала его использования. Для перевода в рабочее положение необходимо:

- установить стенд на ровную горизонтальную поверхность. Предусмотреть свободный проход возле боковых стенок стенда, шириной не менее 0,5м, для обеспечения технологического воздухообмена;

- снять заднюю защитную панель стенда;

- снять крышку стенда шестигранным ключом 3мм. (6, рис. 1.1);

- снять крышку блока измерения наливов 4шт.;

- для перевода блока измерения наливов в рабочее положение необходимо отвинтить стопорные винты (рис. 2.1), по 2шт. на каждый канал измерения подачи и обратки, поочередно отворачивая каждый из них на один-два оборота до полного освобождения измерительного блока. После этого винты необходимо снять с рамы. Операцию необходимо повторить для всех блоков измерительной системы.

- открутить транспортировочные болты площадки двигателя - 4 шт. гаечный ключ 19мм(рис. 2.2);

- снять лицевую защитную панель;

- убрать из-под площадки двигателя, демпферный подкладочный материал;

- залить в бак жидкость для тестирования (не менее 20л);

- включить автоматические выключатели на электрической панели стенда;

- поставить на место все снятые крышки и панели в обратном порядке;

- подключить датчики «RT» в рабочей зоне к соответствующим разъемам (4, 5, рис.1.2);

- подключить кабель питания стенда к электрической сети 380В, 50Гц;

- соединить стенд с PC при помощи кабеля Ethernet или USB; - установить на PC ПО DIESEL Studio.

**ВАЖНО!** Розетка, питающая стенд, должна иметь заземляющий контакт. В рабочем положении стенд следует оберегать от резких толчков, ударов.

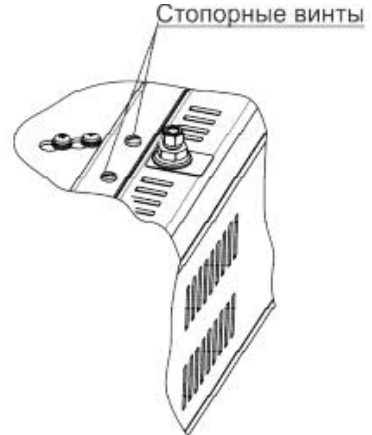

Рисунок 2.1 – Стопорные винты для фиксации измерительных блоков, блока измерения наливов, в транспортном положении

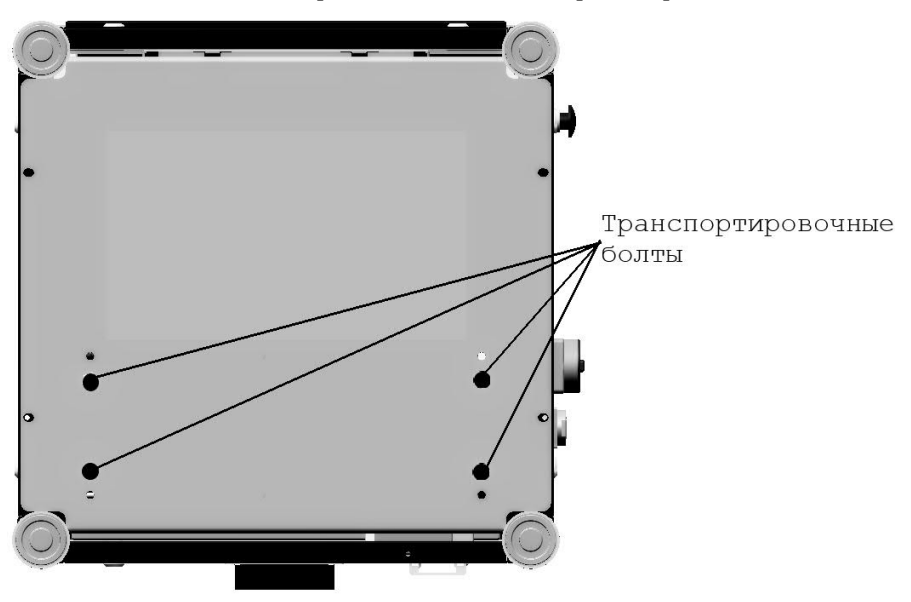

Рисунок 2.2 – Транспортировочные болты площадки двигателя (вид снизу)

# **3. Работа с устройством**

#### **3.1 Включение устройства**

Перед началом работы с устройством необходимо:

1. Внимательно ознакомиться с руководством по эксплуатации.

2. Провести внешний осмотр стенда и соединительных кабелей, на предмет механических повреждений.

3. Подать питание на стенд, переводом поворотного выключателя, находящего на боковой панели управления стенда (2, рис. 1.3), в положение «ON». Затем включить стенд кнопкой «ВКЛ.» (7, рис. 1.2), находящейся на лицевой панели управления (при включении стенда производится подача питания на электронные блоки управления и измерения, запуск диагностики с данной кнопки не осуществляется).

При необходимости предварительного подогрева тестирующей жидкости, перевести выключатель «НАГРЕВ БАКА» в положение «ON». При включенном нагреве бака, температура тестовой жидкости будет поддерживаться равной 40±1°С.

# **3.2 Установка и снятие форсунок**

1) Установить форсунки в стапель и зафиксировать их.

2) Соединить форсунки с топливной рампой трубками высокого давления (для диагностики форсунок допускается применять трубки с максимальным рабочим давлением не менее 2400 бар).

3) Соединить кабель-переходником гнездо «Форсунки» и форсунку.

4) Опустить защитный экран рабочей зоны.

Снятие форсунок производится в обратном порядке.

# **4. Звуковые сигналы**

В стенде реализована звуковая индикация. Расшифровка звуковых сигналов приведена в таблице 4.1.

| Длительность<br>сигнала | Длительность<br>паузы   | Значение                                                                                       |
|-------------------------|-------------------------|------------------------------------------------------------------------------------------------|
| 0,5c                    | $0,25$ c                | Давление в системе отличается<br>OT<br>давления, заданного в тест-плане более<br>чем на 35 бар |
| 1,5c                    | 1 <sub>c</sub>          | Коэффициент заполнения управляющего<br>сигнала регулятора давления выше 49,9%                  |
| Непрерывный             | 0 <sub>c</sub>          | Bo<br>время диагностирования<br>произошла<br>внештатная ситуация                               |
| 1 <sup>c</sup>          | $\Omega$<br>$\mathbf C$ | Окончание тест-плана                                                                           |

Таблица 4.1 – Расшифровка звуковых сигналов устройства

#### **5. Аварийные сообщения системы**

Вслучае возникновения внештатных ситуаций в процессе диагностирования, на экране устройства появляются сообщения об ошибке.

Возможны следующие сообщения:

*- Ошибка датчика давления.* Уведомление о том, что сигнал от датчика давления вышел из допустимых пределов (0,5 - 4,5 В).

*- Недостаточный предел измерения датчика.* Уведомление о том, что была попытка запустить диагностику по тест-плану значение давления в котором больше, чем предел измерения используемого датчика давления.

*- Защита от перегрузки по току.* Уведомление о том, что сила тока в обмотке электроклапана форсунки либо регулятора давления превысила допустимое значение.

*- Ошибка регулятора давления*. Уведомление о том, что коэффициент заполнения управляющего сигнала регулятора давления превысил установленный предел.

*- Не закрыто защитное ограждение.* Уведомление о том, что в процессе диагностирования форсунок было открыто защитное ограждение.

*- Не выбрана ни одна форсунка.* Уведомление о том, что была попытка запустить диагностику, в которой не участвует ни один канал.

*- Ошибка датчика температуры.* Уведомление о том, что нет сигнала от датчика температуры.

# **6. Работа с программой «DIESEL Studio»**

#### **6.1 Назначение и системные требования**

Программа DIESEL Studio предназначена для работы совместно со стендом и обладает расширенными возможностями управления и настройки устройства. Проверка обновлений ПО происходит при запуске DIESEL Studio, при наличии подключения к сети интернет.

Программа позволяет:

1. Производить управление диагностикой с персонального компьютера.

2. Просматривать осциллограммы тока через обмотки электромагнитных форсунок.

3. Просматривать график времени отклика форсунки на управляющий сигнал (response time).

4. Регулировать частоту вращения двигателя ТНВД.

5. Регулировать температуру тестовой жидкости.

6. Создавать собственные тест-планы.

7. Формировать отчет диагностирования.

8. Обновлять ПО устройства.

Минимальные системные требования для работы программы: Windows 7 SP1, 2-х ядерный процессор с частотой 2,2 GHz, видеопамять 512 Mb, ОЗУ 2 Gb.

#### **6.2 Установка программы**

Для установки программы нужно запустить файл DIESEL Studio setup.exe и следуйте инструкциям.

Для работы программы с устройством, необходимо подключить его к персональному компьютеру по интерфейсу Ethernet или USB и включить питание.

# **6.3 Выбор тест-плана**

1) Включить PC и запустить DIESEL Studio. В окне программы выбирать режим диагностирования форсунок (рис.6.1).

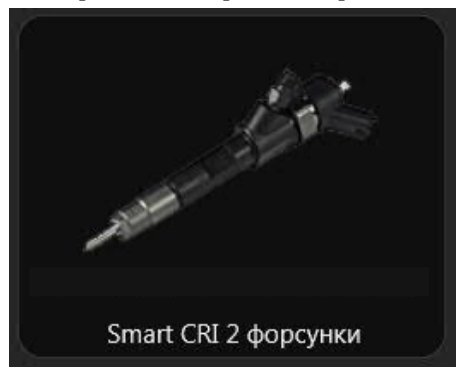

 Рисунок 6.1 – Иконка режима диагностирования форсунок в программе комплексе DIESEL Studio

2) Выбирать производителя форсунок (рис.6.2).

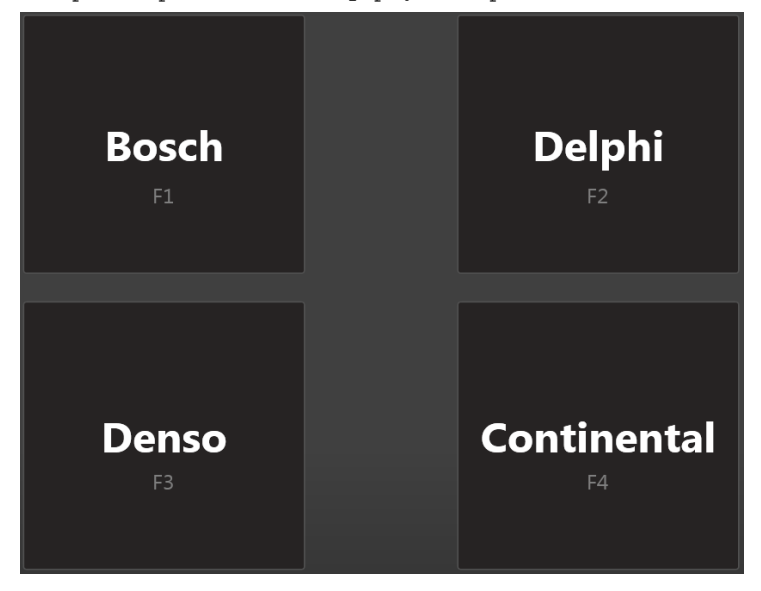

Рисунок 6.2 – Выбор производителя форсунок

3) Выбирать тест-план для форсунок по типовому номеру (рис.6.3). Возможен поиск по типовому номеру и обозначению типа, а также различные фильтры.

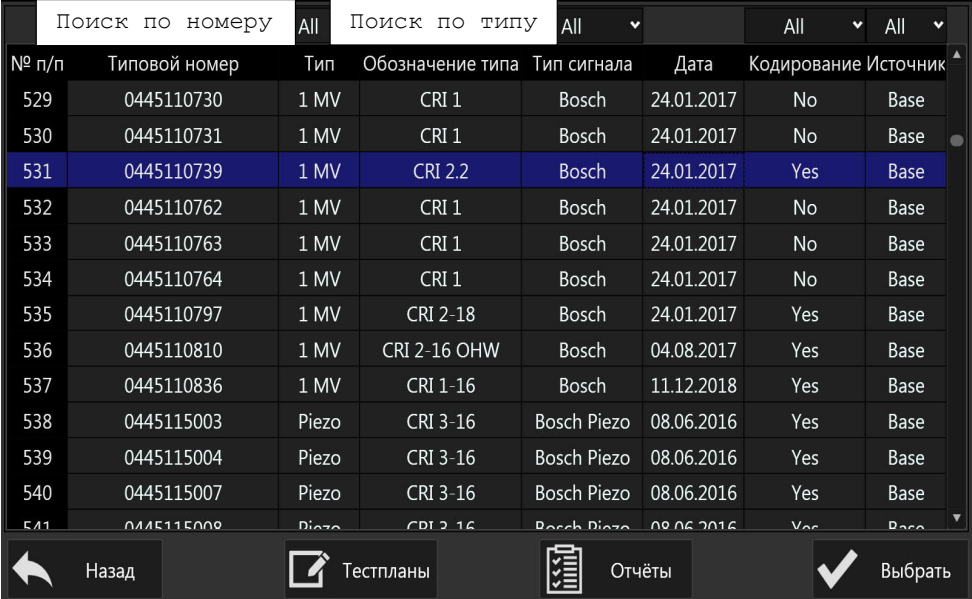

Рисунок 6.3 – Выбор тест-план для форсунок

#### **6.4 Диагностирование**

В окне диагностики (рис.6.4) отображаются данные и параметры тестирования:

- режимы тестирования (по умолчанию полный тест-план, имеется возможность выбора тестов);

- «Давление Длительность», величина давления (бар) в текущем тесте и длительность управляющего импульса (мкс);

- «График тока», графика управляющего сигнала, который подается на форсунку;

- «Response time», график времени задержки между подачей управляющего сигнала и впрыском;

- «Результаты налива», с указанием диапазона допуска по наливам в заданном режиме диагностики;

- при необходимости можно задать собственные значения давления и длительности теста;

- «ПУСК», «СТОП» - запуск и остановка диагностики;

- «Отчёт», по окончании тест-плана, результаты можно распечатать и сохранить в виде отчета;

- «Т, бак», текущая температура в баке;

- «Давление», текущее значение давления в рампе.

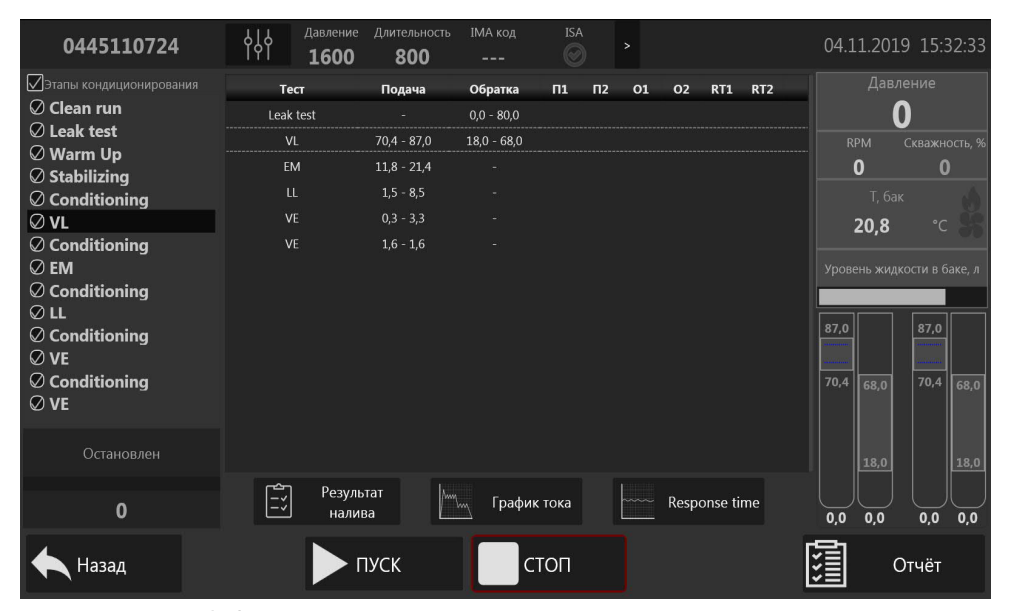

Рисунок 6.4 – Окно диагностики

По нажатию кнопки «ПУСК» начинается тестирование. В правой части окна отображаются текущие значения давления, оборотов двигателя, температура тестовой жидкости в баке, уровень жидкости в баке.

Время тестирования, при использовании оригинальных тестпланов, в зависимости от производителя и типа форсунок от 30 до 90 минут.

По окончанию теста нажимаем кнопку «Отчет». Вводим серийные номера форсунок и еще раз нажимаем кнопку «Отчет». Отчет можно распечатать или сохранить в формате pdf.

#### **6.5 Инженерное меню в DIESEL Studio**

Запускаем DIESEL Studio. В верхнем левом углу находится кнопка инженерного меню.

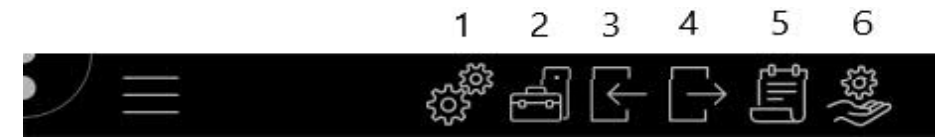

Рисунок 6.5 – Инженерное меню DIESEL Studio

В инженерное меню входит (рис.6.5):

1) Настройка программы (отправки отчета о работе программы, изменение языка интерфейса);

2) Диспетчер устройств (отображаются подключенные внутренние модули, статус подключения, способ соединения с РС, версия ПО, настройки);

3) Импорт профиля (в профиле содержаться настройки, интерфейсы, языковые пакеты и прочее);

4) Экспорт профиля;

5) Обозреватель отчетов (содержит отчеты раннее проведенных тестов с возможностью поиска по дате тестирования, производителю, серийному номеру, типовому номеру);

6) Отладочные окна.

## **7. Техническое обслуживание**

Обязательные мероприятия по техническому обслуживанию стенда, представлены в таблице 7.1.

Таблица 7.1 - Обязательные мероприятия по техническому обслуживанию стенда

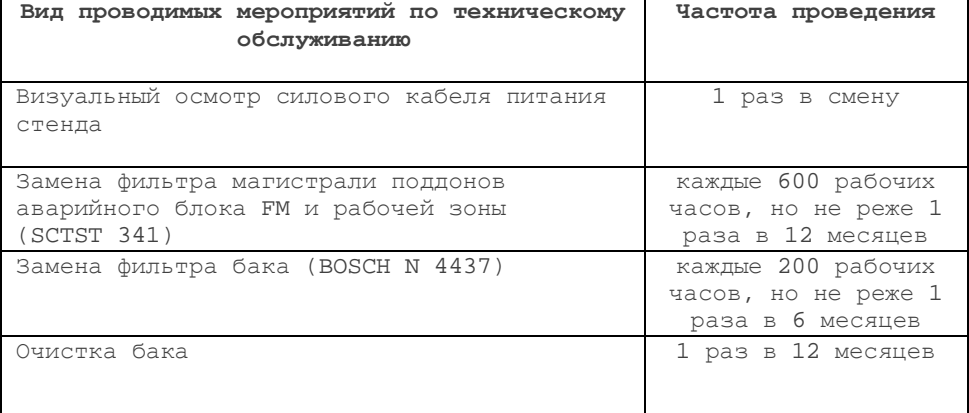

## **7.1 Замена фильтра сливной магистрали**

1. Порядок замены фильтра сливной магистрали поддонов аварийного блока FM и рабочей зоны (рис. 7.1):

1.1. Снять переднюю защитную панель.

1.2. Выдвинуть ящики для инструмента.

 1.3. Достать из тройника (2, рис.7.1) трубку, идущую на фильтр, движением вниз.

 1.4. Достать фильтр сливной магистрали поддонов (1, рис.7.1) вместе с трубками движением вверх.

Установка фильтра осуществляется в обратном порядке.

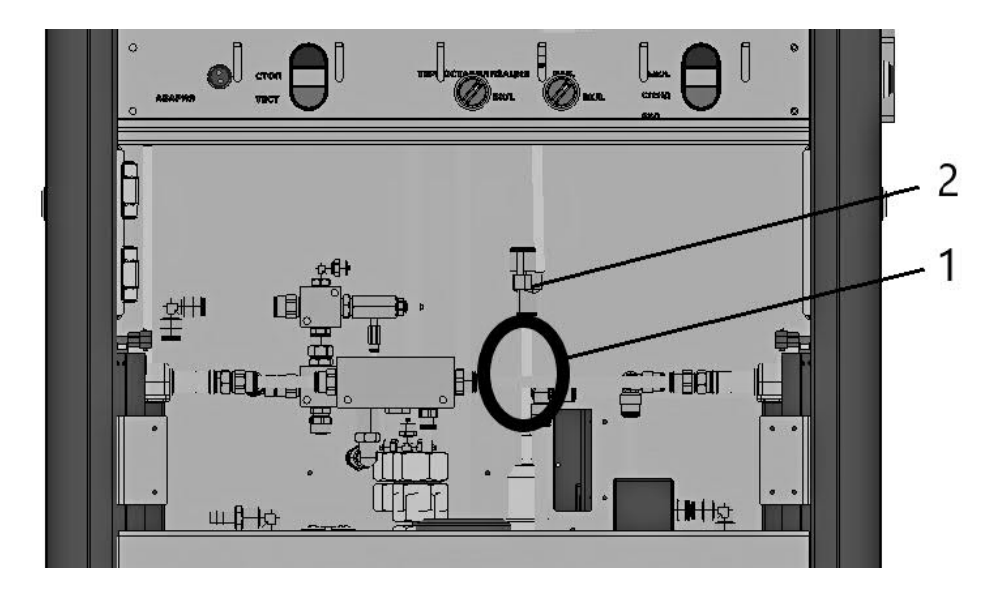

Рисунок 7.1 – Вид спереди со снятой защитной панелью

### **7.2 Очистка бака**

Для проведения очистки бака, необходимо провести частичное снятие бака (п.1-п.3). Так же, при необходимости, можно полностью снять бак (п.1-п.6). Порядок полного снятия бака:

1. Снять переднюю защитную панель.

2. Слить калибровочную жидкость.

3. Открутить 4 барашка крепления бака.

4. Снять угловые защитные панели.

5. Открутить 2 верхних болта нижней передней панели и ослабить 2 нижних винта.

6. Достать бак.

Установка бака осуществляется в обратном порядке.

# **7.3 Замена фильтра бака**

Порядок замены фильтра бака:

1. Снять левую защитную панель;

2. Открутить прижимную пластину (2, рис.7.2);

3. Снять трубки с фильтра(1, рис.7.2).

Установка фильтра осуществляется в обратном порядке.

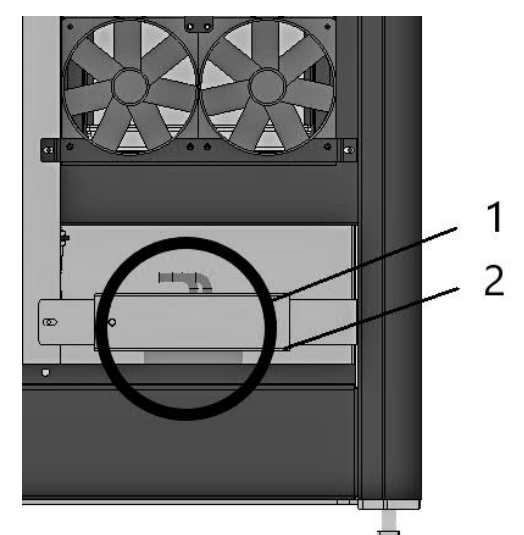

Рисунок 7.2 – Вид слева со снятой боковой защитной панелью

#### **8. Гарантия изготовителя**

1. Гарантийный срок эксплуатации стенда при соблюдении потребителем условий эксплуатации, транспортирования и хранения — 12 месяцев со дня продажи.

2. Гарантийный срок хранения устройства — 12 месяцев со дня изготовления.

3. Все условия гарантии действуют в рамках законодательства о защите прав потребителей и регулируются законодательством страны, на территории которой предоставлена гарантия.

4. Изделие снимается с гарантии в следующих случаях:

4.1. При нарушении правил и условий эксплуатации, изложенных в руководстве по эксплуатации.

4.2. При наличии на изделии следов несанкционированного ремонта, механических повреждений и иных признаков внешнего воздействия.

4.3. При повреждениях, вызванных стихией, пожаром, бытовыми факторами, а также несчастными случаями.

4.4. В случае выхода из строя при зафиксированных бросках напряжения в электрических сетях и несоответствии стандартам кабельных коммуникаций.

5. Гарантийный ремонт производится в уполномоченных сервисных центрах.

#### **ОТКАЗ ОТ ОТВЕТСВЕННОСТИ**

УКАЗАННЫЕ ВЫШЕ ГАРАНТИЙНЫЕ ОБЯЗАТЕЛЬСТВА ЗАМЕНЯЮТ СОБОЙ ЛЮБЫЕ ДРУГИЕ ГАРАНТИИ, ВЫРАЖЕННЫЕ ИЛИ ПРЕДПОЛАГАЕМЫЕ, В ТОМ ЧИСЛЕ ГАРАНТИЙНЫЕ ОБЯЗАТЕЛЬСТВА ТОВАРНОЙ ПРИГОДНОСТИ ИЛИ СООТВЕТСТВИЯ УКАЗАННЫМ ЦЕЛЯМ.

# **9. Комплект поставки**

Комплект поставки может изменяться в зависимости от модели стенда и проведенных модернизаций. В таблице 9.1 приведены комплектующие поставляемые со стендом SMART CRI.

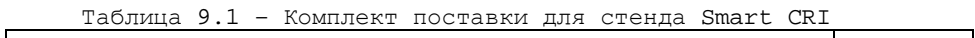

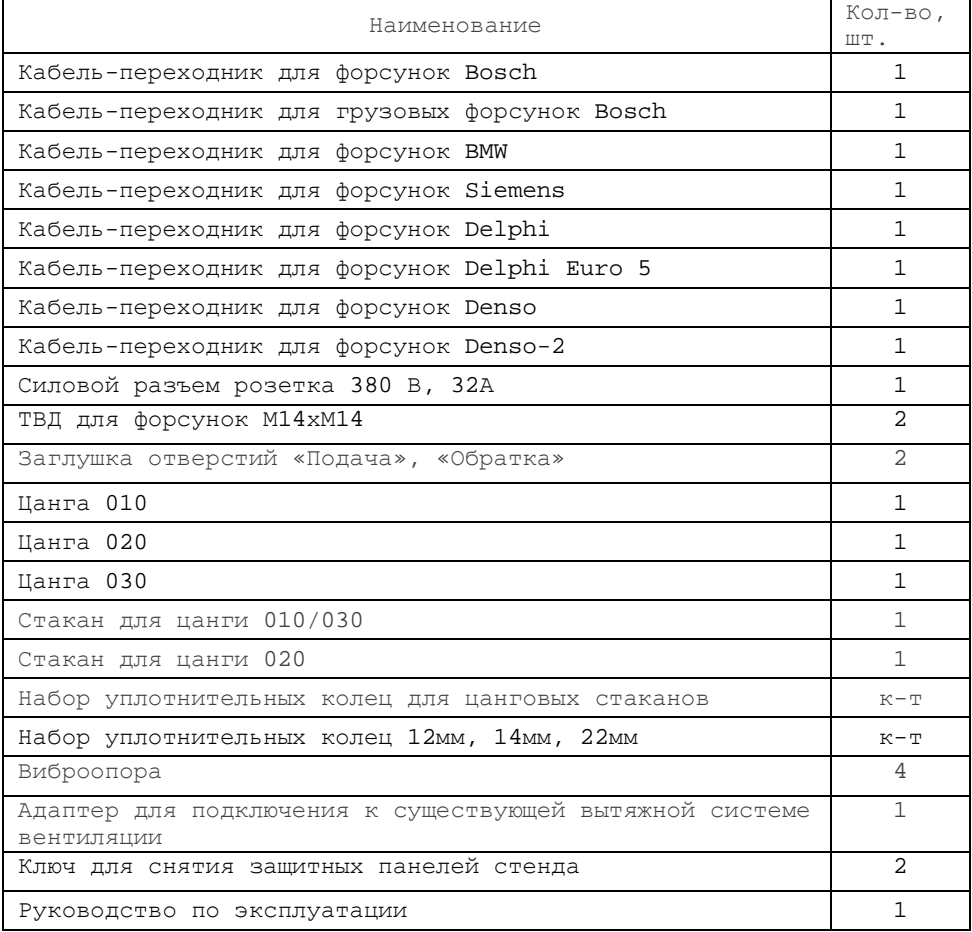

## **10. Требования безопасности**

При работе с оборудованием необходимо соблюдать особые требования безопасности:

1. Избегать попадания тестовой жидкости в глаза и на кожу. Всегда работать в защитной одежде, защитных очках и перчатках.

2. Проводить тесты с поднятым защитным экраном не допускается.

4. Запрещается ставить оборудование на шаткую, неровную, наклонную поверхности или на другие неустойчивые объекты.

5. Поверхность, на которую устанавливается оборудование, должна быть плоской и не должна подвергаться вибрации. Необходимо оберегать оборудование от сильного динамического воздействия.

6. Запрещается ставить тяжёлые предметы на оборудование.

7. Запрещается подвергать оборудование воздействию пыльной среды.

8. Запрещается размещать оборудование рядом с объектами, генерирующими сильное электромагнитное поле, тепловое поле.

9. Необходимо обеспечить свободное, место в радиусе 0,5м, для Не допускать перекрытия вентиляционных отверстий

10. Окружающая температура должна быть в пределах от +5 до +35°С при относительной влажности от 20 до 80%.

1. Запрещается размещать оборудование в месте, подвергающемуся прямому воздействию солнечных лучей или рядом с обогревателем.

11. Не допускается крен оборудования свыше 1º.

12. Запрещается чистить оборудование растворителями или другими химикатами. Их применение может стать причиной разрушения, деформации или изменения цвета компонентов оборудования.

**ВНИМАНИЕ!** Все работы должны проводиться в помещении, оборудованном огнетушителем и исправной вытяжной вентиляционной системой. В зоне работы оборудования категорически запрещается пользоваться открытым пламенем.

**ВАЖНО!** Розетка электропитания 380В должна иметь заземляющий контакт. Оборудование должно быть заземлено.

#### **11. Контактные данные**

**Беларусь, г. Могилев,** ул. Ленинская 63, офис 205 Частное предприятие "Промышленная автоматика" Телефон +375 222 29-99-81

Официальный сайт: **www.potok.by**

**ВАЖНО! Информация, приведенная в данном руководстве по эксплуатации актуальна на 1.12.2019г.** Описание стенда и программного обеспечения, выпущенных после 1.12.2019г., может не соответствовать информации приведенной в руководстве.